# **ASPEN Portal**

## **Accessing Login page:**

The Aspen Portal can be accessed from your 'My Apps' page by clicking this icon  $\rightarrow$ [\(https://wcdsb.myontarioedu.ca\)](https://wcdsb.myontarioedu.ca) 

## **Logging into Student Portal:**

To login, click on the button circled in **GREEN**.

NOTE: If you are logging in from a WCDSB Board computer or Chromebook, you will not be prompted for your student WCDSB login and password. However, if prompted in a different window, enter your student WCDSB login and password.

## **To find your schedule:**

My Info<sup>l</sup> Acade

Course

 $\Box$  AVI101-02/

 $\Box$  MPM1DI-01A

ESETOLOS

 $\Box$ 

 $\Box$ SNC1DI-01A

Click on the **'My Info'** top tab.

Options v Reports v Help v Sea

Click on the **'Current Schedule'** side tab.

If the schedule is not appearing in the same format as the picture below,

N 170 ⊞ 62 th 5

 $\overline{O2}$ 

 $\alpha$ 

0 of 8 selected  $\mathscr Q$ 

 $1(1)$ 

 $2(1)$ 

 $4(1)$ 

 $3(1)$ 

 $(1)$ 

Cissn

223

109

205

 $210$ 

 $224$ 

click and the **'List View'** will appear.

Click on the column heading **'Term'** to sort the courses by Quad.

## **Student Attendance**

Descriptio

Visual Art

Core Frer

lecuae in Ca

**Principles of Mathematics** 

Student attendance is accessible through the Aspen Portal.

MY INFO TAB > Attendance (side tab):

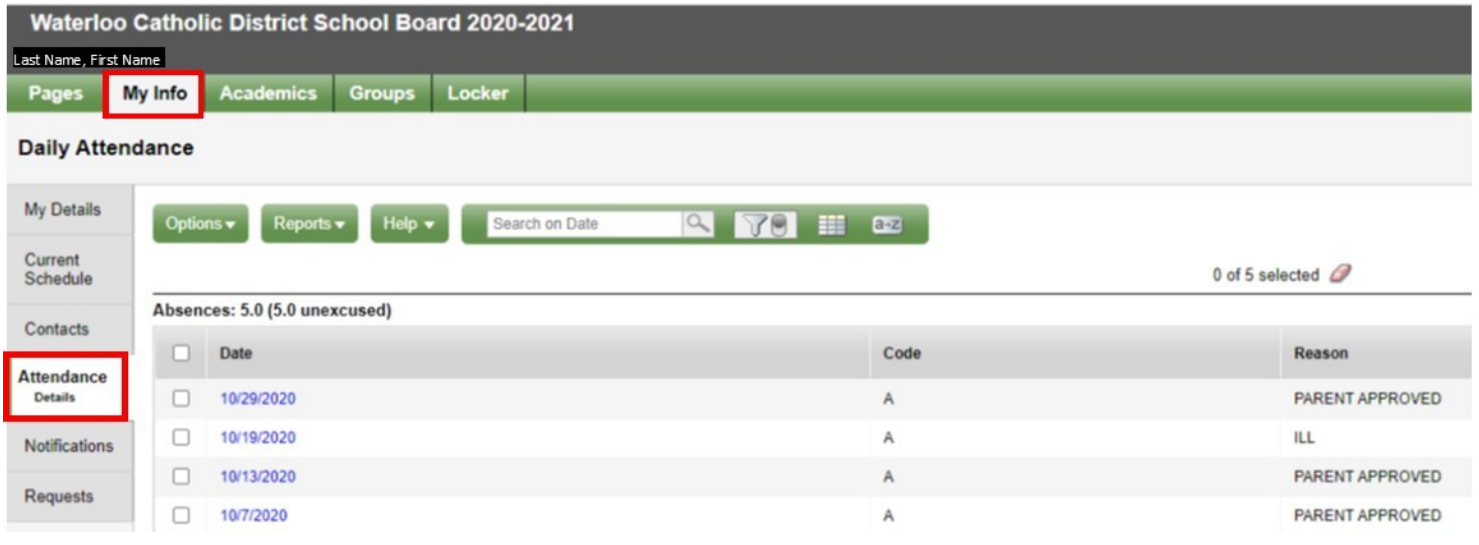

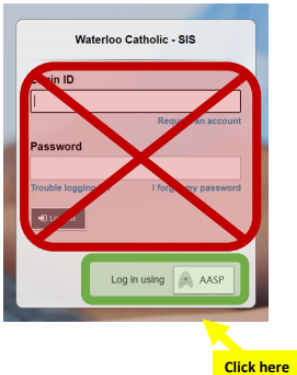

## **Term = Quad #**

**Schedule = Period #**

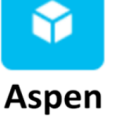

## **Technology**

Please check the WCDSB student [email account](https://www.wcdsb.ca/students/) frequently as that is where your key information will be sent.

[Click Here for useful links for students including instructions on how to login to your WCDSB email account.](https://www.wcdsb.ca/students/)

### **Student Log In:**

**Username:** LAST 5 digits of the student number + first 3 letters of their last name **Password:** Birthdate (MMDDYYYY or DDMMYYYY) (the students may be prompted to change their password)

### **Checking Google and D2L**

Students are expected to engage and participate in instruction and learning every day. In doing so, students will need to login daily into their Google Class or D2L accounts to participate in and complete a variety of learning tasks (synchronous and asynchronous) assigned by the classroom teacher.

How to Login to D2L and Google **Classroom - Print Version** 

**Student Links** 

- · Student Login Process Arabic
- · Student Login Process English
- · Student Login Process Korean
- · Student Login Process Mandarin
- · Student Login Process Russian
- · Student Login Process Spanish
- · Student Login Process Vietnamese

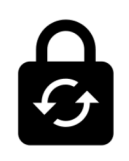

**Change Password** 

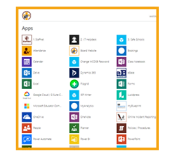

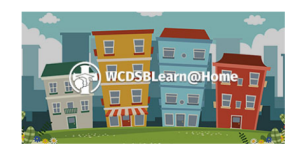

**My Applications** 

**WCDSB Learn @ Home** 

Student Helpdesk: 519-578-3677 ext. 2316 (Leave a Message)